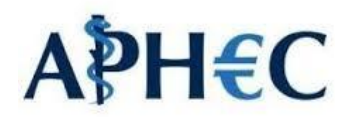

# Guida alla compilazione della domanda al Corso di Perfezionamento in Economia del Farmaco della Salute e delle Tecnologie Sanitarie

## BANDO DISPONIBILE AL SITO:

<https://www.studenti.unige.it/sites/www.studenti.unige.it/files/corsi-perfezionamento/APHEC-2023.pdf>

## SE NON SI DISPONESSE DI CREDENZIALI UNIGEPASS

è necessario richiederle, prima di iniziare la procedura.

Richiederle, prima di iniziare la procedura, andando all'indirizzo:

[https://registrazioneunigepass.unige.it/signup?\\_\\_language=it](https://registrazioneunigepass.unige.it/signup?__language=it)

Quindi seguire le istruzioni fornite.

## DOMANDA ON-LINE AL SITO:

Dopo aver ottenuto le credenziali è possibile presentare la domanda online:

https://servizionline.unige.it/studenti/post-laurea/corsiperfezionamentoformazione/domanda

## DOCUMENTI NECESSARI PER EFFETTUARE LA DOMANDA:

*-Curriculm vitae et studiorum*

*-Copia fronte retro del documento di riconoscimento in corso di validità*

## BREVE GUIDA ALLA PRESENTAZIONE DELLA DOMANDA

## PRIMO PASSAGGIO

Andare al link:<https://servizionline.unige.it/studenti/post-laurea/corsiperfezionamentoformazione/domanda>

#### SECONDO PASSAGGIO

Accedere al servizio utilizzando Nome utente e Password fornite dall'Università degli Studi di Genova (credenziali UnigePass)

## Presentazione domande (Corsi Perfezionamento/Formazione/Sostegno /ISSUGE)

E' necessario essere autenticati per utilizzare questo servizio. Per effettuare l'accesso clicca qui.

TERZO PASSAGGIO

Selezionare la lingua prescelta epoi "Procedi"

## Presentazione domande (Corsi Perfezionamento/Formazione/Sostegno /ISSUGE)

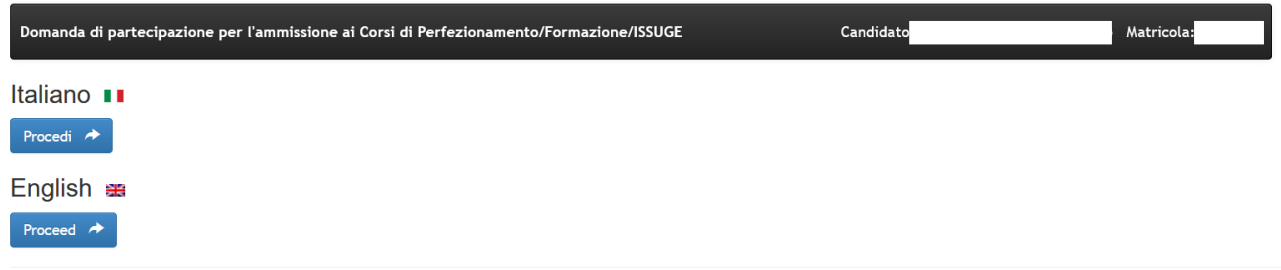

#### QUARTO PASSAGGIO

Cliccare "Nuova domanda"

Presentazione domande (Corsi Perfezionamento/Formazione/ISSUGE)

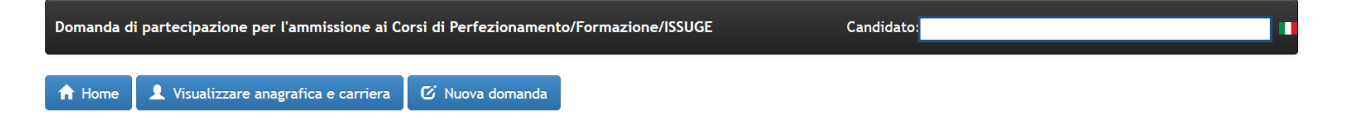

## QUINTO PASSAGGIO

Selezionare "CORSO DI PERFEZIONAMENTO" come Tipologia

## Presentazione domande (Corsi Perfezionamento/Formazione/ISSUGE)

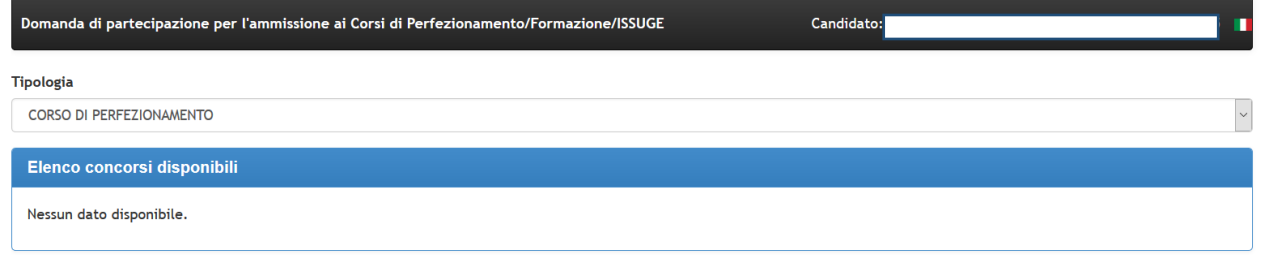

## SESTO PASSAGGIO:

Spuntare la voce in corrispondenza del corso di interesse "CORSO DI PERFEZIONAMENTO IN ECONOMIA DEL FARMACO E DELLA SALUTE E DELLE TECNOLOGIE SANITARIE APHEC" dalla lista disponile

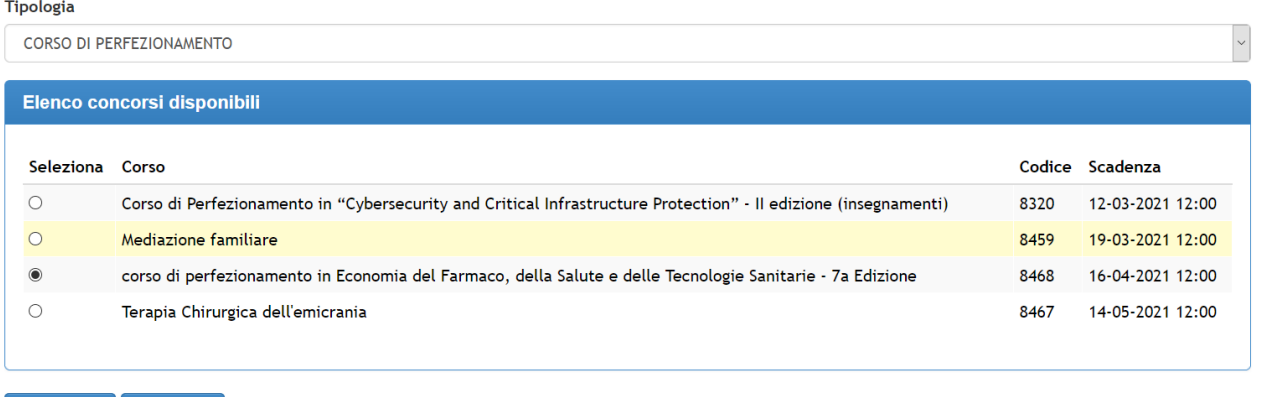

 $\leftarrow$  Indietro Avanti  $\rightarrow$ 

## SETTIMO PASSAGGIO:

Indicare se si è interessati ai crediti ECM, l'ente di appartenenza, il ruolo ricoperto, e l'eventuale appartenenza a quote riservate.

# Presentazione domande (Corsi<br>Perfezionamento/Formazione/Sostegno/ISSUGE)

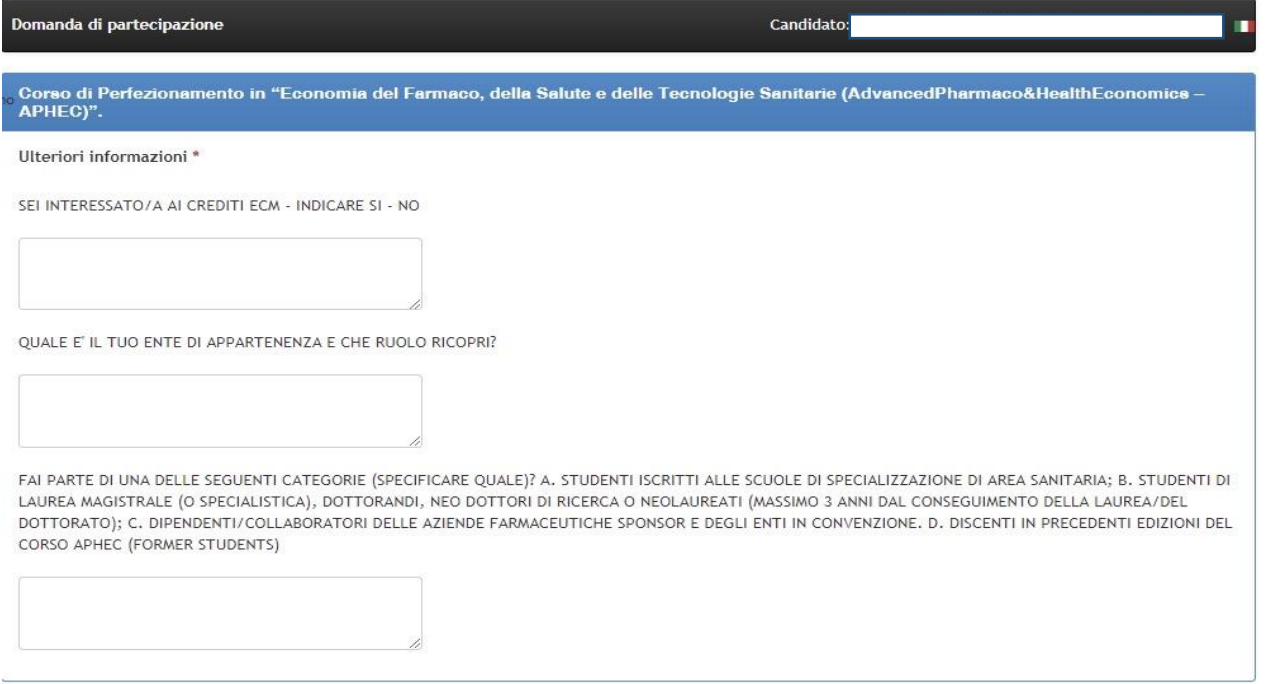

## OTTAVO PASSAGGIO:

Allegare alla domanda il proprio CV e la fotocopia di un documento di identità e confermare la domanda cliccando su Avanti.

I documenti devono essere in formato PDF e con dimensione inferiore a 2 Megabyte.

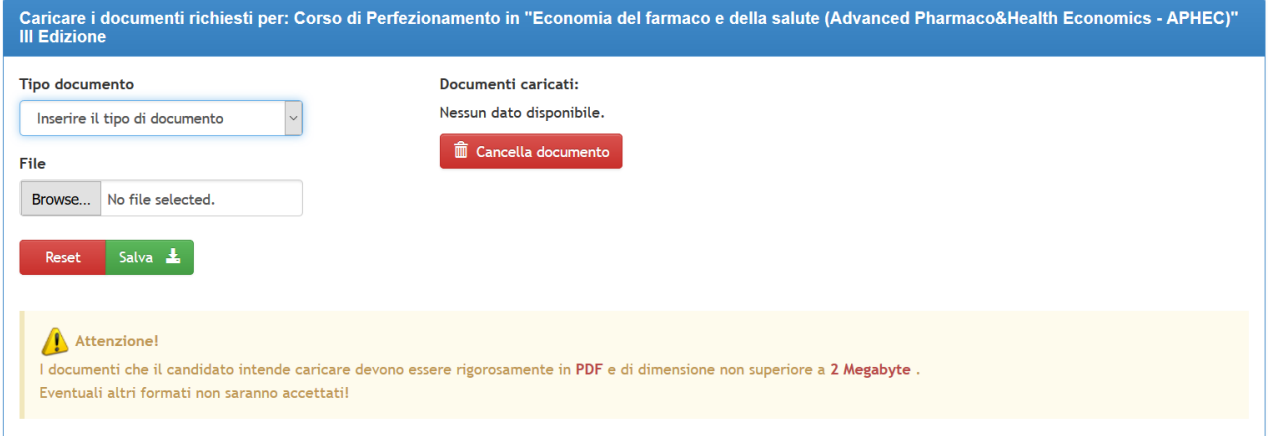

NONO PASSAGGIO:

Autocertificare le proprie dichiarazioni spuntando l'apposita casella e confermare la domanda.

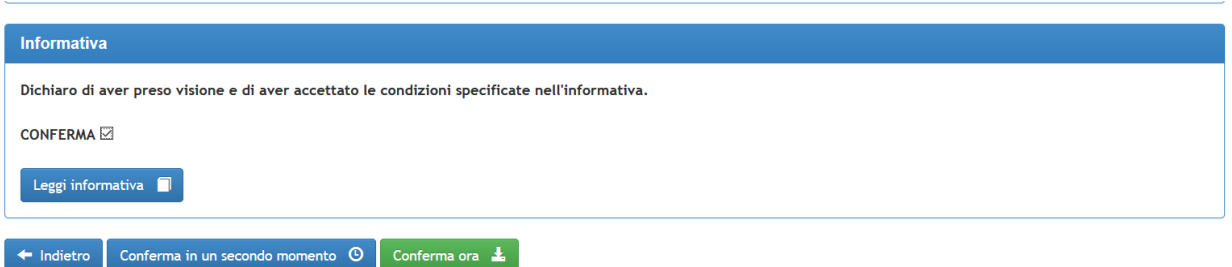

CORSO DI PERFEZIONAMENTO IN

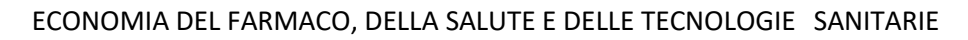

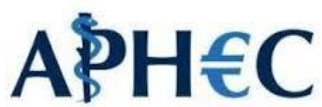